# Welcome to the Marshall Scholarship Foundation Application Workshop

#### Please be sure that you have all handouts:

- How to complete the scholarship application.
- MSF release form (sign and turn in today!)
- Essay writing tip sheet
- MHS activities examples

If you have your Chromebook, turn it on and have it ready.

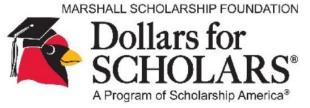

## Agenda

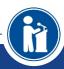

- Welcome and Introductions
- 2. What is Marshall Scholarship Foundation?
- 3. Timeline
- 4. Permission to Release Information (form)
- 5. Creating Your Dollars for Scholars Student Profile
- 6. Tips on Completing Your Student Profile & What Is NOT Required
- 7. 7. Searching for Scholarships
- 8. Questions?

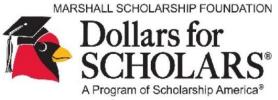

#### What is

## Marshall Scholarship Foundation?

- Marshall Scholarship Foundation (MSF) was established to perpetuate funds that promote monetary scholarships for educational opportunities for graduating seniors of Marshall High School/Marshall Charter School.
- Since 2004, MSF has awarded over 600 scholarships to MHS graduates over \$500,000!
- Seniors may apply for all MSF scholarships and several other local scholarships online. You can find this link on the "Students and Parents" link on the MSF website at marshall.dollarsforscholars.org

The scholarship award process is done via Applicant ID; no names are shared.

MSF Board members with graduating seniors or any other identified potential conflict of interest are not permitted to be involved in the scholarship award process.

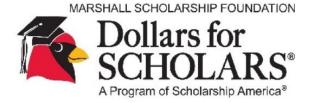

#### **Timeline**

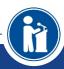

Scholarship Application Window: January 26, 2024 – February 16, 2024

MHS Awards Night: currently planned for May 22, 2024

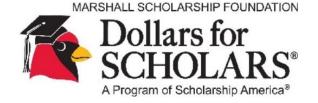

#### Permission to Release Information

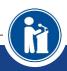

## The Applicant Certification and Permission to Release Information Form must be turned in.

Without it, MSF cannot award any scholarships to you. Turn it in today!

## Creating your **Student Profile** at marshall.dollarsforscholars.org

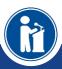

Create your student profile – this is Step 1 to get started applying for local scholarships

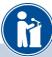

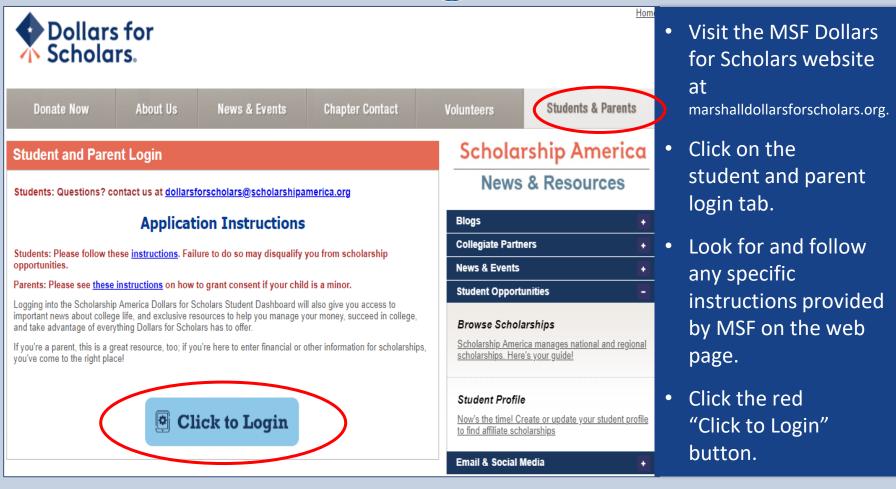

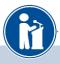

- If you don't already have an account, create one here.
- If you already have an account, log in here.

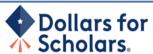

#### The Scholarship America Dollars for Scholars Student Center

Welcome to the Scholarship America Dollars for Scholars Student Center! Your profile here will allow you to match to and apply for scholarships managed by your local Dollars for Scholars affiliate.

In order to be eligible for Dollars for Scholars scholarships, you need to have a Dollars for Scholars affiliate serving your area. (Click here to search before you get started.) We encourage you to go to the Students & Parents Tab of your local Dollars for Scholars affiliate website for specific instructions on applying and deadlines.

If there's no Dollars for Scholars affiliate in your area, you will not be eligible for a Dollars for Scholars scholarship. You can still create a profile to access financial aid resources, college guidance and application tips. We also encourage you to check out the <a href="mailto:national">national</a> and regional scholarships managed by Scholarship America.

If you have a profile, log in below. Don't have an account yet? Create one here.

Didn't receive the login email? Click the gray support button on the left side of the screen.

| Student Login    |       |  |  |  |  |  |
|------------------|-------|--|--|--|--|--|
| * Email Address  |       |  |  |  |  |  |
| Password         |       |  |  |  |  |  |
| Forgot Password? | Login |  |  |  |  |  |

#### **Parents**

Parents: Click Here to Log In

#### School Officials

School Officials: Click Here to Log In

#### References

References: Click Here to Log In

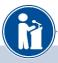

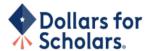

#### **Welcome To Scholarship America Student Center**

Thank you for your interest in Scholarship America Dollars for Scholars. To get started on your profile, find your high school in the list below using the available filters and click the "Choose This School" button to the right of it.

- If you are/were home schooled enter "Home Schooled" into the High School Name field and select the option that appears.
- If you received your GED, please enter "GED" into the High School Name field and select the generic GED option that
  appears.
- If you graduated from an **international high school**, please enter "let anational School" into the High School Name and select the Not in USA filter in the State drop down and select the option that appears.
- If you CANNOT FIND YOUR HIGH SCHOOL, please click on the gray Support tab on the left side of the screen and send us your school's name and location so we can add it to our database.

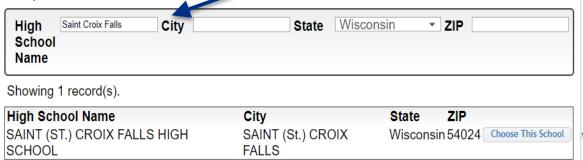

- Start by entering the name of your high school (Marshall).
- If your school name returns too many results, you can filter by the city, state, or zip code of your school.
- Click on "Choose This School" where your high school appears.

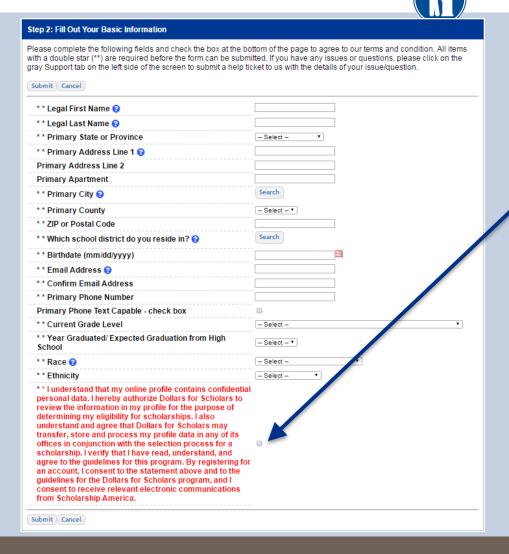

- Fill in all the fields with the appropriate information. DO NOT USE Your MHS email address. Use a personal email.
- Read the terms and conditions, check the box to agree to them, and then click the submit button.
- An email will be sent to you with your login information. Check SPAM if you don't see the email in your inbox within a few minutes.

#### **Email and Login Info**

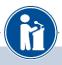

Dear Marty McFly,

Thanks for registering for the Scholarship America Dollars for Scholars student center. Please follow the link below and use the information listed to get log into your account. When you first log in, you will be prompted with a popup asking you to set your password at which point you can set it to whatever you want to use going forward. After your set your password, you can complete your profile and start submitting to scholarships!

Login page: https://public.dollarsforscholars.org/index.php?action=userLogin

4

Email:: martymcfly@gmail.com

Temporary Password: 887560aee637464064fa

Instructions for completeing the profile can be found here.

If you have any questions or run into any issues while completing your profile, you can reply to this email with the details of your question/issue and we will get back to you as soon as we can.

Dollars for Scholars® Scholarship America®

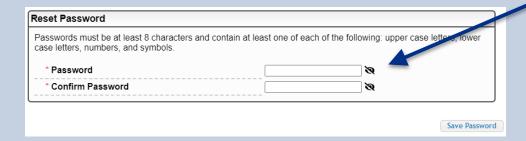

- The email you receive will provide you a link back to the login page as well as a temporary password for logging in.
- When you first log in using the information provided, you will be prompted with a popup asking you to set your password. Enter the password you want to use going forward, and click on the "Save Password" button.

### Forgot Your Email and Login?

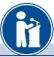

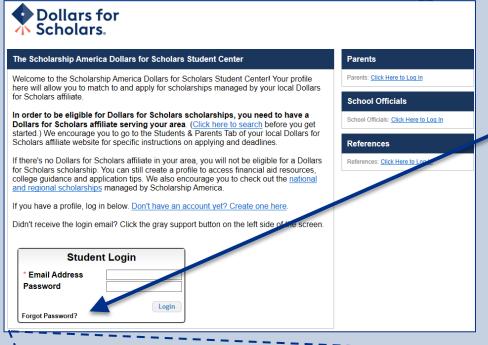

Please enter the email address you used on your account and click the Reset Password button. Be sure your email is typed correctly without any spaces at the beginning or end. When complete, an email will be sent to you with a link to follow to get back into your account and set a new password. If you don't see this email in your inbox within a couple minutes, be sure to check spam.

**Email Address** 

Close Reset Password

- If you have forgotten your password, click "Forgot Password?"
- Turn off pop-up blockers in your browser.
- Enter the personal email address associated with your MSF Dollars for Scholars account
- Click "Reset Password"

   and an email will be
   sent to you with
   instructions to set a
   new password.

#### Welcome to the Student Dashboard!

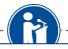

Help

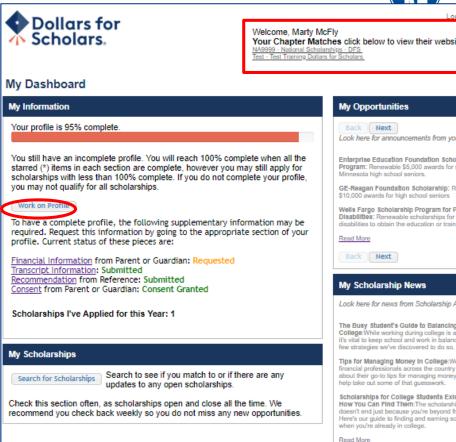

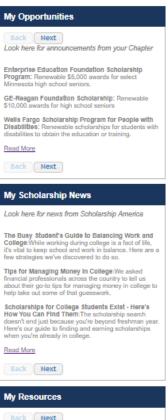

Look here for information from Scholarship

#### The Dashboard lets you:

- View MSF Dollars for Scholars opportunities under Your Chapter Matches. Click the name to be directed to the MSF website.
- My Information: View your progress and follow the link to complete your profile.
- My Opportunities: View other scholarship opportunities that you may be eligible for.
- My Scholarship News & My Resources: View and use other national news and resources.
- My Scholarships: Search for scholarships.

#### Your Student Profile

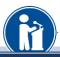

| My I                                                                                 | nformation - Basic Info |                                                                                                    |                                    |  |  |
|--------------------------------------------------------------------------------------|-------------------------|----------------------------------------------------------------------------------------------------|------------------------------------|--|--|
| <u>My</u>                                                                            | <u>Information</u>      | You must complete all the double starred (**) items in order to submit the form and you must complete all of the single starred (*) items to move your progress towards 100%. All other items are helpful in matching to scholarships, but optional. |                                    |  |  |
|                                                                                      | Basic Info              |                                                                                                    |                                    |  |  |
|                                                                                      | Additional Info         |                                                                                                    |                                    |  |  |
| i                                                                                    | Schools                 | ** Legal Last Name ?                                                                                                    | McFly                              |  |  |
|                                                                                      | GPA                     | ** Legal First Name ?                                                                                                    | Marty                              |  |  |
| •                                                                                    |                         | Middle Name                                                                                                    |                                    |  |  |
| ı                                                                                    | Class Rank              | Suffix                                                                                                    |                                    |  |  |
|                                                                                      | Test Scores             | Preferred Name/ Nickname                                                                                                    |                                    |  |  |
|                                                                                      | Activities              | * * Country                                                                                                    | United States                      |  |  |
| 1                                                                                    | Awards                  | ** Primary State or Province                                                                                                    | Minnesota ▼                        |  |  |
| i                                                                                    | Employment              | ** Primary Address Line 1 🕝                                                                                                    | 123 Hilldale                       |  |  |
| •                                                                                    | Documents               | Primary Address Line 2                                                                                                    |                                    |  |  |
| !                                                                                    | Parent/Guardian Info    | * * Primary County                                                                                                    | AITKIN ▼                           |  |  |
| - 1                                                                                  |                         | ** Primary City ?                                                                                                    | Search Deselect                    |  |  |
|                                                                                      | Financial Info          |                                                                                                    | DULUTH                             |  |  |
| -                                                                                    | Goals Essay             | * * ZIP or Postal Code                                                                                                    | 00011                              |  |  |
| Unusual Circumstances Essay  ** Which school district do you reside in? ? Search Des |                         | Search Deselect                                                                                                    |                                    |  |  |
|                                                                                      | Transcripts             |                                                                                                    | AITKIN PUBLIC SCHOOL DISTRICT      |  |  |
|                                                                                      |                         | * Time at Current Address                                                                                                    | 15 years                           |  |  |
| ı                                                                                    | References              | ** Email Address 🕢                                                                                                    | martinmcfly@hilldale.not.email.com |  |  |
|                                                                                      | Help                    | * * Confirm Email Address                                                                                                    | martinmcfly@hilldale.not.email.com |  |  |
|                                                                                      |                         | ** Primary Phone Number                                                                                                    | 123-123-1231                       |  |  |
| <u>My</u>                                                                            | <u>Scholarships</u>     | Primary Phone Text Capable - check box                                                                                                    |                                    |  |  |
| My Opportunities                                                                     |                         | ** Opt in for Text Messages from local Chapter,<br>Primary Phone? ?                                                                                                    | ○ Yes   No                         |  |  |
| My Scholarship News                                                                  |                         | Alternate Phone Number                                                                                                    | ###-###                            |  |  |
| <u>iviy</u>                                                                          | Scholarship News        | Alternate Phone Text Capable - check box                                                                                                    |                                    |  |  |

- When following the link to work on your profile, you will be taken to Basic Info, the first section of your profile.
- Notice the progress bars - the color matches your level of completeness.
  - Red = Not started
  - Yellow = started but not finished
  - Green = Complete

#### Student Profile: Basic Information

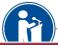

#### Basic Info You must complete all the double starred (\*\*) items in order to submit the form and you must My Information complete all of the single starred (\*) items to move your progress towards 100%. All other items are helpful in matching to scholarships, but optional. Basic Info Click here to change your email address. Additional Info Items marked \* \* Legal Last Name 🚱 McFlv Schools \*\*Legal First Name 💡 Marty with a double GPA Middle Name star \*\* are Class Rank Middle Name 2 Test Scores required to Salutation -- Select -- ▼ Activities Suffix move on from Preferred Name/ Nickname Awards each section. \* \* Country Employment \* \* Primary State or Province lowa • Documents \*\*Primary Address Line 1 😭 9303 Lyon Drive, Lyon Estates Parent/Guardian Info Primary Address Line 2 Financial Info Primary Apartment Goals Essay \* \* Primary County JONES rimary City 👩 Unselect Unusual Circumstances Search Essay MONTICELLO Transcripts Primary City (if not found in above list) References \* \* ZIP or Postal Code 52310 \*\*Which school district do you reside in? 💡 Search Unselect Help MONTICELLO COMM SCHOOL DISTRICT

#### Student Profile: Additional Information

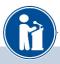

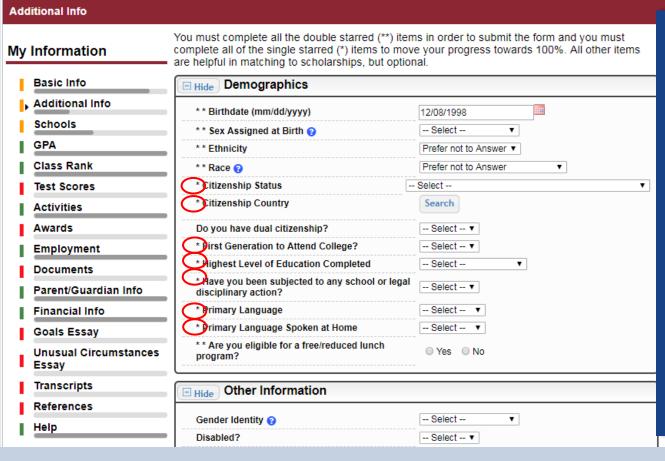

- Items marked with a single star \* are factored into your profile completion percentage.
- fields to move your profile to 100% completion.
- NOTE being at 100% does NOT mean you have applied to a scholarship

#### Student Profile: Schools

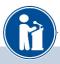

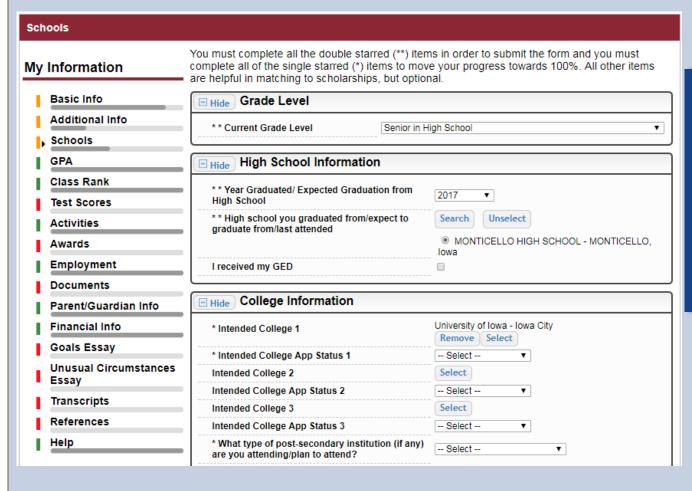

- Be complete and accurate!
- Doing so will lead to more scholarship opportunities.

## Tips on Completing Your Profile

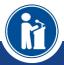

GPA
Test Scores
Activities
Employment
Essays
Reference
Transcripts

#### Student Profile: GPA

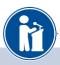

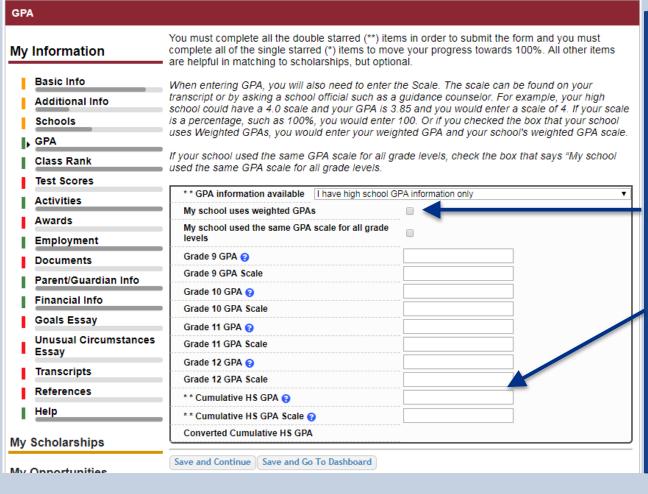

- Accuracy is important! Data will be compared to your transcript.
- Remember:
   Marshall does not use weighted GPAs.
- Enter your GPA and the GPA scale as shown on your transcript or check with your School Guidance Counselor.

#### Student Profile: Test Scores

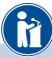

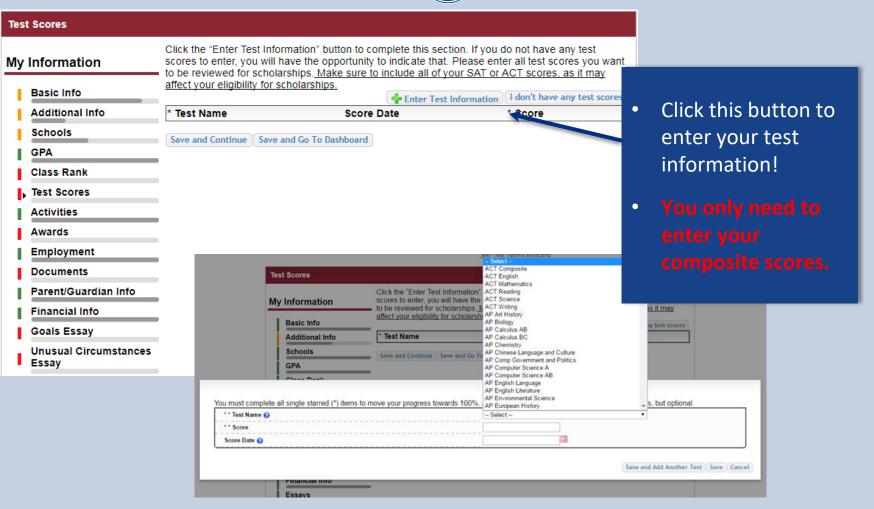

#### Student Profile: Activities

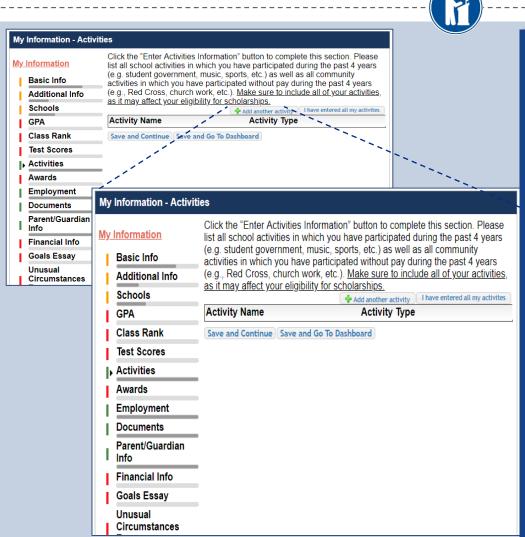

- Enter ALL school and non-school related extracurricular activities for the last four years (church, sports, volunteering, etc.). DO NOT include middle school activities (ex. FFA)
- Scoring depends on the completeness of your profile.

This Activity form appears when you click "Add an activity."

- The required fields are indicated by \*\*.
- When entering an activity you will also need to enter a Level of Involvement.
- Make sure to enter any Awards, Honors, or Offices held associated with this activity.

### Student Profile: Employment

**Employment** 

Basic Info

Schools

Activities Awards

Financial Info Goals Essay Unusual Circun

Essay

Notes

References

GPA

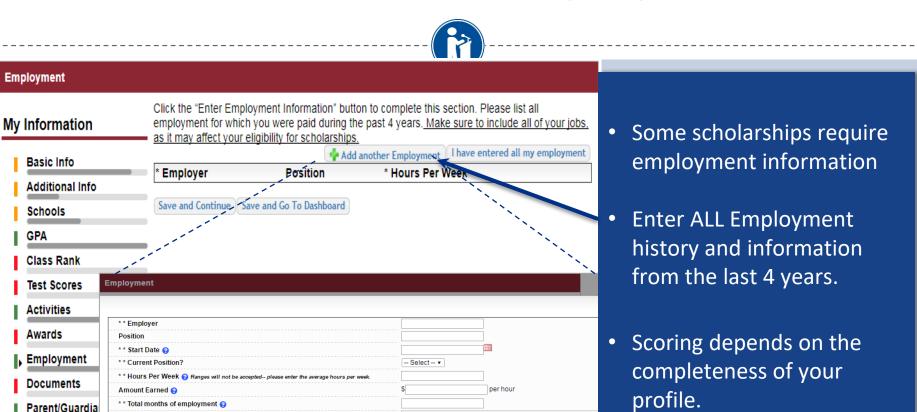

Save and add another Save Cancel

#### Student Profile: Parent/Guardian Information

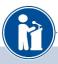

| Parent/Guardian Info                                                                                                    |                                                                                                    |  |  |  |
|----------------------------------------------------------------------------------------------------|----------------------------------------------------------------------------------------------------|--|--|--|
| My Information  Because you are under 18, you must receive permission from a parent/guardian to complete the scholarship application process. Use the form below to enter information about your |                                                                                                    |  |  |  |
| Basic Info                                                                                                    | parent/guardian and then click the "request consent" button - this will send an email to your parent asking them to grant you permission to continue with the scholarship process. |  |  |  |
| Additional Info                                                                                                    | ■ In the rare case that you are emancipated from your parents, you would not be required to have                                                                                   |  |  |  |
| Schools                                                                                                    | parental permission. If you believe that you qualify, Click here to see if you meet the criteria.                                                                                  |  |  |  |
| GPA                                                                                                    | Consent Status: Not started                                                                                                    |  |  |  |
| Class Rank                                                                                                    | * * Primary Parent First Name                                                                                                    |  |  |  |
| Test Scores                                                                                                    | * * Primary Parent Last Name                                                                                                    |  |  |  |
| Activities                                                                                                    | Relation                                                                                                    |  |  |  |
| Awards                                                                                                    | * * Primary Parent Phone Number                                                                                                    |  |  |  |
| Employment                                                                                                    | * * Primary Parent Email Address                                                                                                    |  |  |  |
| Documents                                                                                                    | Request Consent from Parent/Guardian Save and Go To Dashboard I am legally emancipated                                                                                             |  |  |  |
| , Parent/Guardian Info                                                                                                    |                                                                                                    |  |  |  |
| Financial Info                                                                                                    |                                                                                                    |  |  |  |

If you are under 18, you need parental consent to apply for scholarships

- Enter your parent information and request consent.
- If you are over 18, you do not need consent but can still enter your parent information.
- If you are legally emancipated, you can click here.

## Student Profile: Essays

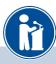

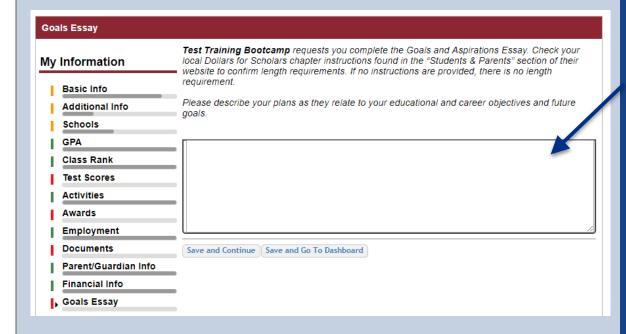

MSF scholarships require you to submit a Goals and Aspirations Essay.

- The essay should describe your plans as they relate to your educational and career objectives.
- There is no length requirement, but concise essays are preferred.

#### Student Profile: Unusual Circumstances

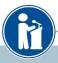

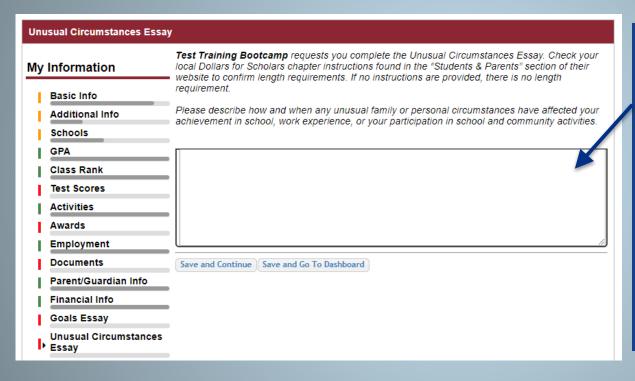

- This is an optional essay.
- You may wish to provide an essay describing how and when any unusual family or personal circumstances affected you.
- There is no length requirement but please be concise.

#### Student Profile: References

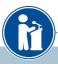

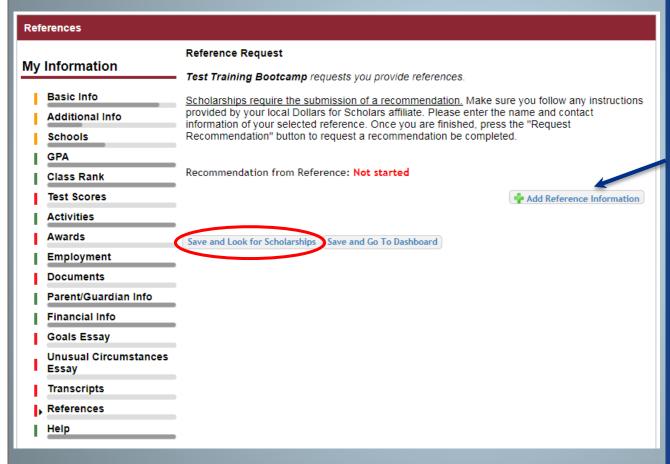

MSF scholarships require a recommendation from a reference.

- Click "Add Reference Information. Be careful on email address! Your reference will receive an email with a link to complete your reference.
- Do NOT ask a family member or legal guardian to be your reference.

## Student Profile: Transcripts

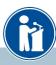

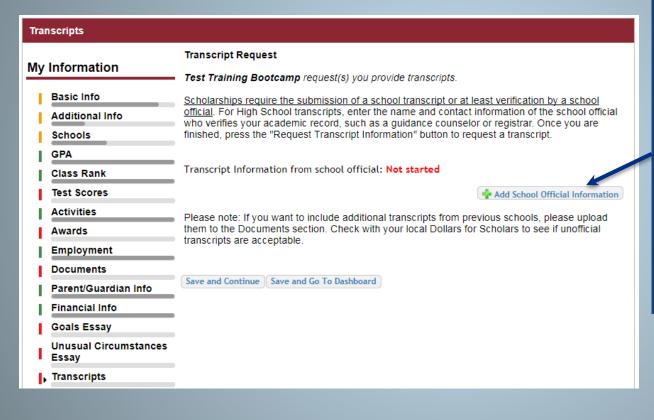

- MSF scholarships require a transcript or verified transcript information.
- Click "Add School Official Information" to request your transcript information from MHS.

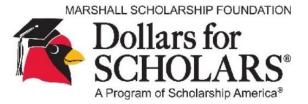

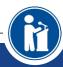

Class Rank is **NOt** required for MSF-administered scholarships.

## Student Profile: Finding Scholarships

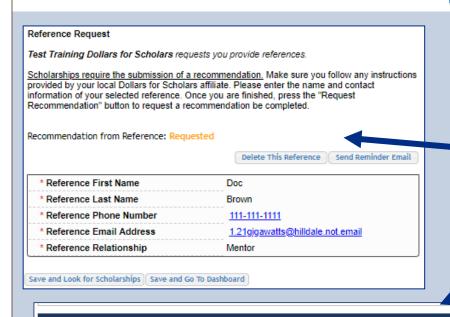

- When you've completed all your information, you may begin your scholarship search.
- Click "Save and Look for Scholarships" on the References page.
- Click "Search for Scholarships"
   on My Dashboard
- Click "My Scholarships" in the menu on any page

#### My Scholarships

Search for Scholarships

Search to see if you match to or if there are any updates to any open scholarships.

Check this section often, as scholarships open and close all the time. We recommend you check back weekly so you do not miss any new opportunities.

| References          |  |  |
|---------------------|--|--|
| Help                |  |  |
| My Scholarships     |  |  |
| My Opportunities    |  |  |
| My Scholarship News |  |  |
| My Resources        |  |  |

### Scholarship Matches

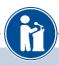

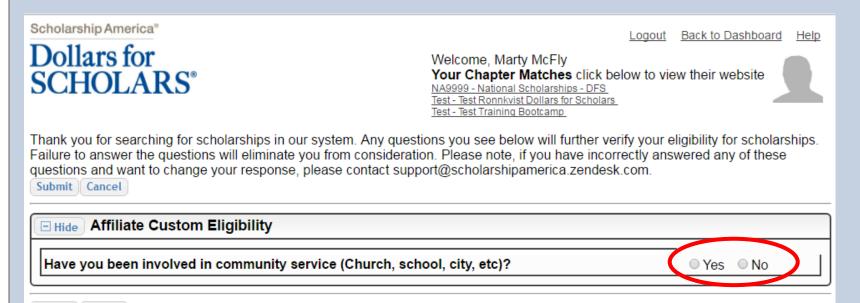

Some MSF scholarships have additional questions you will need to answer to help verify your eligibility for scholarships.

## Scholarship Matches

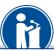

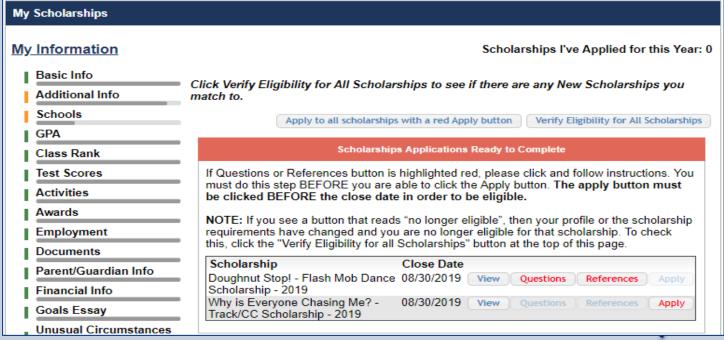

- Additionally, some require you to complete additional open-ended questions and/or provide additional references. Click the active Questions and/or References buttons here to complete the additional information.
- As with the previous screen, MSF may or may not have these additional questions or references.

## Verify Eligibility to Match to Scholarships

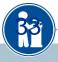

Scholarships I've Applied for this

Click Verify Eligibility for All Scholarships to see if there are any New Scholarships yo match to.

Apply to all scholarships with a red Apply button

Verify Eligibility for All Schola

#### Scholarships Applications Ready to Complete

If Questions or References button is highlighted red, please click and follow instructions. must do this step BEFORE you are able to click the Apply button. The apply button must be clicked BEFORE the close date in order to be eligible.

NOTE: If you see a button that reads "no longer eligible", then your profile or the scholars requirements have changed and you are no longer eligible for that scholarship. To check this, click the "Verify Eligibility for all Scholarships" button at the top of this page.

| Scholarship                                                  | Close Date |      |           |            |       |
|--------------------------------------------------------------|------------|------|-----------|------------|-------|
| Doughnut Stop! - Flash Mob Dance<br>Scholarship - 2019       | 08/30/2019 | View | Questions | References | Apply |
| Why is Everyone Chasing Me? -<br>Track/CC Scholarship - 2019 | 08/30/2019 | View | Questions | References | Apply |

- Additional question or reference information may be required before submitting an application for certain scholarships. The "Apply" button will activate only after these are complete.
- If no further information is required, the "Apply" button will already be active.
- To be eligible and apply for a scholarship, you MUST click "Apply."

#### Need Help?

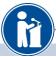

#### Help My Information Welcome to the Help section! Please look through the FAQ below for an answer to your question. If you can't find the answer below, click on the gray Support tab on the left hand side of the screen Basic Info and send us a help ticket with the details of your question. Additional Info You can find a general overview of the student profile here. Schools FAQ: GPA My profile is less than 100% complete, how do I know where I'm missing info? Class Rank My profile is at 100%, does that mean I'm done? Test Scores Activities My parent/reference/counselor isn't rece Awards How do I submit my profile? Employment Can I submit to my matched schola Documents submitted yet? Parent/Guardian Info How can I change my nswers to an eli Financial Info a scholarship I've been How do I acc Goals Essay my scholarship funds be sent Unusual Circumstances Essay How do I contact my local Dollars for Sc

- Check out the Help section for instructional documents and videos.
- If you have any questions or need technical assistance, click on the SUPPORT tab on the bottom of the corner of page and enter a help ticket.

#### Q. My profile isn't at 100% completion, how do I know where I'm missing information?

A. All the sections of the profile are color coded by completion - red = not started, yellow = started but not completed and green = complete. Look for the red or yellow sections in your profile, this is where you are missing information.

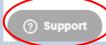

My Scholarships

Help

Transcripts References

#### Access

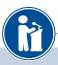

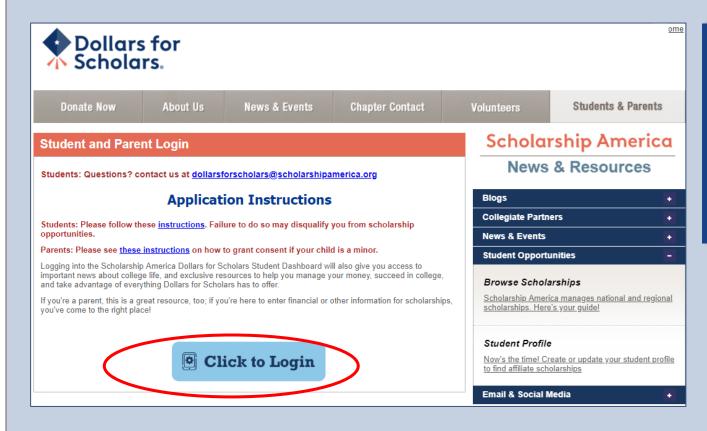

You can get back to your profile at any time via the button on the MSF Students & Parents page.

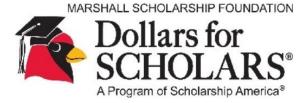

#### Thank You and Good Luck!

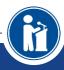

#### Questions?

- \* Use the grey support button on the MSF Dollars for Scholars website for technical help
- 3. OR
- 4. For MSF questions, send an email to:
- \* MSF.awards.comm@gmail.com